## [3ds max essay](https://assignbuster.com/3ds-max-essay/)

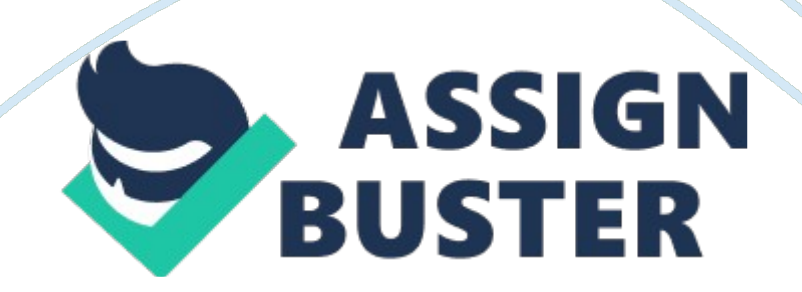

To make the wings for the fan, draw a closed line shape in the top view, on<br>the side of the fan core, as a wing would be. {draw: frame} Figure 10-13<br>Apply extrude modifier on the wing shape to give it thickness.<br>Keep the e the side of the fan core, as a wing would be. {draw: frame} Figure 10-13<br>Apply extrude modifier on the wing shape to give it thickness.<br>Keep the extrude amount to 1. Now you have one wing of the fan ready. Yo<br>can shift-dra Apply extrude modifier on the wing shape to give it thickness.<br>Keep the extrude amount to 1. Now you have one wing of the fan ready.<br>Can shift-drag the original wing two times to create two other copies and<br>position them e Keep the extrude amount to 1. Now you have one wing of the can shift-drag the original wing two times to create two other or position them evenly around the core of the fan. Right click on wing and select " covert to > Edi Extrar to the extraording the original wing two times to create two other copies and<br>position them evenly around the core of the fan. Right click on the original<br>wing and select " covert to> Editable mesh". In the modify p position them evenly around the core of the fan. Right click on the origina<br>wing and select " covert to> Editable mesh". In the modify panel, click or<br>Attach" in the geometry rollout and select the other two wings to make position and select " covert to > Editable mesh". In the modify panel, click on "Attach" in the geometry rollout and select the other two wings to make a single mesh. So now you have a single structure of fan wings that yo Attach" in the geometry rollout and select the other two wings to make a<br>single mesh. So now you have a single structure of fan wings that you are<br>going to animate. {draw: frame} Figure 10-14 Texturing In this phase,<br>mater single mesh. So now you have a single structure of fan wings that you are<br>going to animate. {draw: frame} Figure 10-14 Texturing In this phase,<br>material properties will be given to the objects in the scene.<br>Different color

single mesh. So an imate. {draw: frame} Figure 10-14 Texturing In this phase,<br>material properties will be given to the objects in the scene.<br>Different colors and different textures will be given to each of the objects<br>that going to animate. (Chancelonicity Figure 10-14 Texturing in and protecty<br>material properties will be given to the objects in the scene.<br>Different colors and different textures will be given to each of the objec<br>that you cr Different colors and different textures will be given to each of<br>that you created. Open the material editor by pressing " M" (<br>You shall create a material for applying on the walls in the rc<br>frame} Figure 10-15 Select an e That you created. Open the material editor by pressing " M" on the keyboard Wou shall create a material for applying on the walls in the room. {draw:<br>frame} Figure 10-15 Select an empty sample slot and rename it as " walls You shall create a material for applying on the walls in the room. {draw:<br>frame} Figure 10-15 Select an empty sample slot and rename it as " walls".<br>Click on the diffuse color swatch and select color R: 252, G: 248, B: 183 Frame} Figure 10-15 Select an empty sample slot and rename it as " wal<br>Click on the diffuse color swatch and select color R: 252, G: 248, B: 183 f<br>the color selector. Apply the material to the walls by clicking on the sam Figure 10-15 Select an empty sample site and rename it as " manner."<br>Click on the diffuse color swatch and select color R: 252, G: 248, B: 183 from<br>the color selector. Apply the material to the walls by clicking on the sam the color selector. Apply the material to the walls by clicking on the sample<br>slot and dragging it onto the walls geometry in the scene. Select another<br>sample slot and rename it as " wood".<br>Click on the " standard" button slot and dragging it onto the walls geometry in the scene. Select another<br>sample slot and rename it as " wood".<br>Click on the " standard" button on the right of the name field. This will open<br>up the material/map browser. Se

sample slot and rename it as " wood".<br>Click on the " standard" button on the right of the name field. This will op<br>up the material/map browser. Select " Mtl Library" in the Browse from are<br>Select " Wood\_Burloak" from the m Click on the " standard" button on the<br>up the material/map browser. Select "<br>Select " Wood\_Burloak" from the mate<br>small table as well as the wooden block<br>which is supposed to made of fabric. Fo up the material/map browser. Select " Mtl Library" in the Browse from area.<br>Select " Wood\_Burloak" from the materials list. Apply this material to the<br>small table as well as the wooden blocks of the bed, except for the pla Select " Wood\_Burloak" from the materials list. Apply this material to the small table as well as the wooden blocks of the bed, except for the platform, which is supposed to made of fabric. For applying material on the mat small table as well as the wooden blocks of the bed, except for the platfor<br>which is supposed to made of fabric. For applying material on the mattres<br>https://assignbuster.com/3ds-max-essay/ which is supposed to made of fabric. For applying material on the mattress,<br>https://assignbuster.com/3ds-max-essay/ select another empty sample slot and click on the map button in front of the<br>diffuse color swatch. In the material/map browser select the " new" option in<br>the browse from area. Select " bitmap" from the list. This will ope diffuse color swatch. In the material/map browser select the " new" option in<br>the browse from area. Select " bitmap" from the list. This will open up a file<br>dialog box. Browse to the maps/fabric folder in the 3ds max direc dialog box. Browse to the maps/fabric folder in the 3ds max directory and<br>select " TUTFRAME.<br>TGA" bitmap. Now apply this new material to the mattress on the bed. Your<br>perspective viewport will look somewhat like this figur

dialog box. Browse to the maps/fabric folder in the 3ds max directory and<br>select " TUTFRAME.<br>TGA" bitmap. Now apply this new material to the mattress on the bed. Your<br>perspective viewport will look somewhat like this figur select " TUTFRAME.<br>TGA" bitmap. Now apply this new material to the mattress on the bed. You<br>perspective viewport will look somewhat like this figure: {draw: frame}<br>Figure 10-16 For the fan and the flower vase, you can give TGA" bitmap. Now a<br>perspective viewpor<br>Figure 10-16 For the<br>same way you did for<br>You can also apply a perspective viewport will look somewhat like this figure: {draw: frame}<br>Figure 10-16 For the fan and the flower vase, you can give any color the<br>same way you did for the walls.<br>You can also apply any material from the libr

Figure 10-16 For the fan and the flower vase, you can give any color the<br>same way you did for the walls.<br>You can also apply any material from the library, the same way you app<br>for the wood. If you want to apply a bitmap t Figure 10-16 For the walls.<br>Same way you did for the walls.<br>Tou can also apply any material from the library, the same way you appl<br>for the wood. If you want to apply a bitmap texture, you can do it the wa<br>you did for the You can also apply any material<br>for the wood. If you want to app<br>you did for the mattress. Lets ap<br>diffuse color R: 251, G: 221, B: 1<br>For the flower vase, a diffuse col For the wood. If you want to apply a bitmap texture, you can do it the way<br>you did for the mattress. Lets apply a simple material to the fan with a<br>diffuse color R: 251, G: 221, B: 186.<br>For the flower vase, a diffuse colo

for the mattress. Lets apply a simple material to the fan with a<br>diffuse color R: 251, G: 221, B: 186.<br>For the flower vase, a diffuse color of R: 255, G: 255, B: 255 i. e., pure whi<br>will look the best. The process of anima diffuse color R: 251, G: 221, B: 186.<br>For the flower vase, a diffuse color of R: 255, G: 255, B: 255 i. e., pure<br>will look the best. The process of animating a simple primitive such as a<br>sphere is given below. You can also For the flower vase, a diffuse color o<br>will look the best. The process of ani<br>sphere is given below. You can also<br>Once you are ready with a sphere or<br>animation, press the "Auto Key" but

will look the best. The process of animating a simple primitive such as a<br>sphere is given below. You can also choose to go with any other primitive.<br>Once you are ready with a sphere or any other primitive object for the<br>an sphere is given below. You can also choose to go with any other primitive<br>Once you are ready with a sphere or any other primitive object for the<br>animation, press the " Auto Key" button in the bottom right-hand corner<br>the s Sphere is given below. You can also choose to go with any other primitive object for the animation, press the " Auto Key" button in the bottom right-hand corner of the screen. The " Auto Key" button will turn red. While it animation, press the " Auto Key" button in the bottom right-hand corne<br>the screen. The " Auto Key" button will turn red. While it's red, anythin<br>change will create a keyframe in that state at that frame. You will also<br>a sl the screen. The " Auto Key" button will turn red. While it's red, anything you change will create a keyframe in that state at that frame. You will also notice a slider at the bottom of the screen telling you which frame yo the screen. The " Autor Am turn red. Came in the screen, any any you<br>change will create a keyframe in that state at that frame. You will also notice<br>a slider at the bottom of the screen telling you which frame you're on. I a slider at the bottom of the screen telling you which frame you're on. It<br>should be at 0. Drag it to whatever frame you want the sphere to be in its<br>new position by. Let's say 25 frames. Now move the sphere.<br>https://assig should be at 0. Drag it to whatever frame you want the sphere to be in it<br>new position by. Let's say 25 frames. Now move the sphere.<br>https://assignbuster.com/3ds-max-essay/ should be at 0. Drag it to multiple frame you make the sphere.<br>https://assignbuster.com/3ds-max-essay/<br>https://assignbuster.com/3ds-max-essay/

https://assignbuster.com/3ds-max-essay/

{draw: frame} Figure 6-6: Animating a Sphere Now hit the play button to<br>watch the animated sphere in action. If you move the sphere again at frame<br>25, the keyframe will be changed. But if you move to a new frame and move<br>t watch the animated sphere in action. If you move the sphere again at frame 25, the keyframe will be changed. But if you move to a new frame and mothe sphere, a third keyframe will be created with the sphere at its new posi 25, the keyframe will be changed. But if you move to a new frame and move<br>the sphere, a third keyframe will be created with the sphere at its new<br>position. If you turn animate mode off and move the sphere it moves the<br>enti 25, the sphere, a third keyframe will be created with the sphere at its new<br>position. If you turn animate mode off and move the sphere it moves the<br>entire animation. Time Configuration Time configuration is used to determi position. If you turn animate mode off and move the sphere it moves then the length of your time Configuration Time configuration is used to deterthe length of your time segment and scale your animation. It is also sine an positive animation. Time Configuration Time configuration is used to determ<br>the length of your time segment and scale your animation. It is also simp<br>and does not require much time and knowledge to accomplish these task<br>Th

entire animation interesting and the estimated in the length of your time segment and scale your animation. It is also simple<br>and does not require much time and knowledge to accomplish these tasks.<br>Then a Dialog Window say and does not require much time and knowledge to accomplish these tasks.<br>Then a Dialog Window saying Time Configuration will pop up. {draw: frame<br>Figure 6-7: Time Configuration Dialog Box To change the length of the activ<br>t Then a Dialog Window saying Time Configuration will pop up. {draw: frame]<br>Figure 6-7: Time Configuration Dialog Box To change the length of the activ<br>time segment, either adjust the " end time" or " length" spinners. To sc Figure 6-7: Time Configuration Dialog Box To change the length of the active<br>time segment, either adjust the " end time" or " length" spinners. To scale<br>the animation contained in the active time segment, click the " Re-s Figure 6-8: Re-scale<br>the animation contained in the active time segment, click the " Re-scale<br>Time" button in the Animation section of the Time Configuration window.<br>Another window will appear, in which you select the new

the animation contained in the active time segment, click the " Re-scale<br>Time" button in the Animation section of the Time Configuration window.<br>Another window will appear, in which you select the new length of the<br>animati Time" button in the Animation section of the Time Configuration window.<br>Another window will appear, in which you select the new length of the<br>animation. This will slow down or speed up the entire animation to fit<br>whichever Another window will appear, in which you select the new length of the<br>animation. This will slow down or speed up the entire animation to fit<br>whichever new time you enter. {draw: frame} Figure 6-8: Re-scale Time<br>Dialog Box Another window will slow down or speed up the entire animation to fit<br>whichever new time you enter. {draw: frame} Figure 6-8: Re-scale Tim<br>Dialog Box Track View With Track View, you can view and edit all the k<br>that you cre whichever new time you enter. {draw: frame} Figure 6-8: Re-scale Tir<br>Dialog Box Track View With Track View, you can view and edit all the<br>that you create. You can also assign animation controllers to interpola<br>control all Dialog Box Track View With Track View, you can view and edit all the key<br>that you create. You can also assign animation controllers to interpolate<br>control all the keys and parameters for the objects in your scene.<br>Track Vi

That you create. You can also assign animation controllers to interpolate or<br>control all the keys and parameters for the objects in your scene.<br>Track View uses two different modes, Curve Editor and Dope Sheet. Curve<br>Editor that you control all the keys and parameters for the objects in your scene.<br>Track View uses two different modes, Curve Editor and Dope Sheet. Curve<br>Editor mode lets you display the animation as function curves. Dope Sheet<br> Track View uses two different modes, Curve Editor and Dope Shee<br>Editor mode lets you display the animation as function curves. Do<br>mode displays the animation as a spreadsheet of keys and ranges<br>Keys are color-coded for eas

Editor mode lets you display the animation as function curves. Dope Sheet<br>mode displays the animation as a spreadsheet of keys and ranges.<br>Keys are color-coded for easy identification. Some of the functions in Track<br>View, mode displays the animation as a spreadsheet of keys and ranges.<br>Keys are color-coded for easy identification. Some of the functions in Track<br>View, such as moving and deleting keys, are also available on the track bar<br>http Mode displays the animation as a spreadance of the functions is<br>View, such as moving and deleting keys, are also available on the t<br>https://assignbuster.com/3ds-max-essay/ View, such as moving and deleting keys, are also available on the track bar<br>https://assignbuster.com/3ds-max-essay/ https://assignbuster.com/3ds-max-essay/ mear the time slider, which can be expanded to show curves as well. You can<br>dock the Curve Editor and Dope Sheet windows beneath the viewports at the<br>bottom of the interface, or use them as floating windows. Dope Sheet Fir near the viewports at the bottom of the interface, or use them as floating windows. Dope Sheet First, an animation has to be made.<br>In this example the animated sphere used above, will be used. You can do that by following

bottom of the interface, or use them as floating windows. Dope Sheet First,<br>an animation has to be made.<br>In this example the animated sphere used above, will be used. You can do<br>that by following the steps above. Then from an animation has to be made.<br>
In this example the animated sphere used above, will be used. You can do<br>
that by following the steps above. Then from the Menus, select " Graph<br>
Editors> Track view-Dope Sheet". This opens th In this example the animated s<br>that by following the steps abc<br>Editors> Track view-Dope She<br>frame} Figure 6-9: Track view-<br>on the + sign next to Objects t<br>whose keyframes you want to that by following the steps above. Then from the Menus, select " Graph<br>Editors> Track view-Dope Sheet". This opens the Track View window. {dra<br>frame} Figure 6-9: Track view-Dope Sheet The sphere is an object, so click<br>on t Editors> Track view-Dope Sheet". This opens the Track View window. {<br>frame} Figure 6-9: Track view-Dope Sheet The sphere is an object, so cl<br>on the + sign next to Objects to open the list of objects. Open the objec<br>whose k Frame} Figure 6-9: Track view-Dope Sheet The sphere is an object, so click<br>on the + sign next to Objects to open the list of objects. Open the object<br>whose keyframes you want to edit. In this case we are editing Sphere01.<br> frames in the Hign next to Objects to open the list of objects. Open the object<br>whose keyframes you want to edit. In this case we are editing Sphere01.<br>Then open up its transform track, since you're editing its change in P whose keyframes you want to edit. In this case we are editing Sphere01.<br>Then open up its transform track, since you're editing its change in Positi<br>which is a transform.<br>Now you should see the keyframes for your object. If

Then open up its transform track, since you're editing its change in Positi<br>which is a transform.<br>Now you should see the keyframes for your object. If you don't, press zoo<br>extents (it is in the bottom left-hand corner of t Then open up its transform.<br>
Now you should see the keyframes for your object. If you don't, press zoom<br>
extents (it is in the bottom left-hand corner of the track view window), and<br>
that will zoom out all the way. (In thi Now you should see t<br>extents (it is in the bout<br>that will zoom out all<br>only goes from one pl<br>around, use the move<br>that you can later edi extents (it is in the bottom left-hand corner of the track view window), and<br>that will zoom out all the way. (In this case the sphere will have two, since it<br>only goes from one place to another during this animation) To mo external term and a bottom left-hand corner of the track view materials with the track view of the track view of the only goes from one place to another during this animation) To move the ke around, use the move button to only goes from one place to another during this animation) To move the keys<br>around, use the move button to select and move them. To create new keys<br>that you can later edit, use the " create key" button. You can type in the around, use the move button to select and move them. To create new keys<br>that you can later edit, use the " create key" button. You can type in the<br>exact frame you want the key to be placed in the bottom-right field of the<br> around, are are interested to select and move and move them. To select frame you want the key to be placed in the bottom-right field of the window. To delete keys, select them and press the delete key on your keyboard or c exact frame you want the key to be placed in the bottom-right field of the<br>window. To delete keys, select them and press the delete key on your<br>keyboard or click on the delete button. Curve EditorThe Track View - Cur<br>Edito window. To delete keys, select them and press the delete key on your<br>keyboard or click on the delete button. Curve EditorThe Track View – Curve<br>Editor is a Track View mode that allows you to work with motion expressed<br>as f keyboard or click on the delete button. Curve EditorThe Track View - C<br>Editor is a Track View mode that allows you to work with motion expre<br>as function curves on a graph. It lets you visualize the interpolation of<br>motion, Editor is a Track View mode that allows you to work with motion expressed<br>as function curves on a graph. It lets you visualize the interpolation of the<br>motion, and the object transformations that the software creates betwe as function curves on a graph. It lets you visualize the interpolation of the<br>motion, and the object transformations that the software creates between<br>the keyframes.<br>https://assignbuster.com/3ds-max-essay/ as function curves on a graph is too. Journalize the interpolation of the<br>motion, and the object transformations that the software creates between<br>the keyframes.<br>https://assignbuster.com/3ds-max-essay/ the keyframes.<br>https://assignbuster.com/3ds-max-essay/

https://assignbu

You can easily see and control the motion and animation of the objects in the<br>scene using tangent handles on the keys found on the curves. {text:<br>bookmark-start} {text: bookmark-end} The Curve Editor interface consists of<br> Scene using tangent handles on the keys found on the curves. {text:<br>bookmark-start} {text: bookmark-end} The Curve Editor interface consists of<br>a menu bar, a toolbar, a Controller window, and a Key window. There is also<br>a bookmark-start} {text: bookmark-end} The Curve Editor interface co<br>a menu bar, a toolbar, a Controller window, and a Key window. There<br>a time ruler, and navigation and status tools at the bottom of the inte<br>The Track View a menu bar, a toolbar, a Controller window, and a Key window. There is also<br>a time ruler, and navigation and status tools at the bottom of the interface.<br>The Track View Curve Editor is a Track View mode that allows you to a time ruler, and navigation and status tools at the bottom of the interface.<br>The Track View Curve Editor is a Track View mode that allows you to work<br>with motion expressed as function curves on a graph. It lets you visual The Track View Curve Editor is a Track View mode that allows you to work<br>with motion expressed as function curves on a graph. It lets you visualize th<br>interpolation of the motion, and the object transformations that the so With motion expressed as function curves on a graph. It lets you visualize tinterpolation of the motion, and the object transformations that the softwa<br>creates between the keyframes. You can easily see and control the moti interpolation of the motion, and the object transformations that the software<br>creates between the keyframes. You can easily see and control the motion<br>and animation of the objects in the scene using tangent handles on the creates between the keyframes. You can easily see and control the motion<br>and animation of the objects in the scene using tangent handles on the keys<br>found on the curves. The Curve Editor interface consists of a menu bar, a and animation of the objects in the scene using tangent handles on the keyfound on the curves. The Curve Editor interface consists of a menu bar, a toolbar, a Controller window, and a Key window. There is also a time ruler found on the curves. The Curve Editor interface consists of a menu bar, a<br>toolbar, a Controller window, and a Key window. There is also a time ruler,<br>and navigation and status tools at the bottom of the interface.<br>draw: fr

foolbar, a Controller window, and a Key window. There is also a time ruler<br>and navigation and status tools at the bottom of the interface.<br>draw: frame} Figure 6-10: Track view-Curve Editor Select the animated tra<br>(like pos and navigation and status tools at the bottom of the interface.<br>draw: frame} Figure 6-10: Track view-Curve Editor Select the animated tra<br>(like position, rotation, or scale) and press the function curves button. Now<br>the fu draw: frame} Figure 6-10: Track view-Curve Editor Select the a<br>(like position, rotation, or scale) and press the function curves l<br>the function curve for your animation will open up. If you click of<br>the keys will become ap (like position, rotation, or scale) and press the function curves button. Now<br>the function curve for your animation will open up. If you click on the graph,<br>the keys will become apparent. To move the keys, adjust their val (entertiancy of the function curve for your animation will open up. If you click on the graph<br>the keys will become apparent. To move the keys, adjust their values, or<br>both, by using the move button. Motion Panel The Motion the keys will become apparent. To move the keys, adjust their values, or<br>both, by using the move button. Motion Panel The Motion panel provides<br>tools to adjust the motion of the selected object. Key timing and easing in<br>an the keys will be the key are the keys, and the key both, by using the move button. Motion Panel The Motion panel provides tools to adjust the motion of the selected object. Key timing and easing in and out of a key are par bools to adjust the motion of the selected object. Key timing and easing in<br>and out of a key are parameters that you can adjust with tools on the Mo<br>panel, for instance. The Motion panel also provides an alternative to Tra and out of a key are parameters that you can adjust with tools on the Motion panel, for instance. The Motion panel also provides an alternative to Track View for assigning animation controllers. {draw: frame} Figure 6-11: panel, for instance. The Motion panel also provides an alternative to Track<br>View for assigning animation controllers. {draw: frame} Figure 6-11: Motion<br>Panel The Parameters button on the Motion panel lets you assign contro View for assigning animation controllers. {draw: frame} Figure 6-11: Motio<br>Panel The Parameters button on the Motion panel lets you assign controller<br>and create and delete keys too.<br>https://assignbuster.com/3ds-max-essay/ Panel The Parameters button on the Motion panel lets you assign controllers.<br>and create and delete keys too.<br>https://assignbuster.com/3ds-max-essay/ and create and delete keys too.<br>https://assignbuster.com/3ds-max-essay/

Controllers are custom key-creating algorithms that can be defined through<br>the Parameters rollout. These controllers are assigned by selecting the<br>position, rotation, or scaling track and clicking on the Assign Controller<br> the Parameters rollout. These controllers are assigned by selecting the<br>position, rotation, or scaling track and clicking on the Assign Controller<br>button to open a list of applicable controllers that you can select. position, rotation, or scaling track and clicking on the Assign Controller<br>button to open a list of applicable controllers that you can select. button to open a list of applicable controllers that you can select. button to open a list of applicable controllers that you can select.